# **Initialization and operation of the 3 – m Telescope systems**

## **1 Introduction**

The 3-m SRT can be used to perform various experiments, such as finding the offsets of telescope coordinate system, the beam-width of the telescope or detection of Galactic HI line. The detailed procedures for these experiments are provided in relevant documents. This document gives the procedure to initialize and operate the telescope and the receiver. These procedures are common to all experiments.

The 3-m telescope consists of a steerable paraboloid dish equipped with receivers operating at 1420 MHz. The telescope is steered using DC motor drives controlled by digital controller and a laptop. The receiver consists of a 1420 MHz horn feed, a low noise amplifier and a superheterodyne receiver, which is operating using a personal computer. The 3-m telescope is located on the roof of NCRA East Campus and the digital controller, receiver, laptop and personal computer in room No 8.

# **2 Initialization and settings of the Telescope and Receiver system**

- 1. The telescope and the receiver control is located in RPL room no.8
- 2. The motion of the telescope is controlled by drive box. This in turn is operated through a Lap-top.
- 3. Connect the drive cable to the round connector at the back of drive box(digital controller).
- 4. Connect the laptop serial port to the serial port at the back of the drive box
- 5. Boot the laptop and login as "user" account. The password will be provided by the instructor.

6. One member of the batch should position himself near the antenna, while the others can help in setting up the electronics.

7. Power up the drive box by flicking the switch on the front side of the drive box. The antenna will start slowly moving towards north to home position (0 degree azimuth and 10 degree altitude). **PLEASE ENSURE THAT NO CABLES GET ENTANGLED DURING THE MOTION OF TELESCOPE AND THE TELESCOPE IS NOT FOULING WITH GROUND OR WALLS NEARBY. IF ANY OF THIS IS NOTICED, THE DRIVE BOCX SHOULD IMMEDIATELY BE SWITCHED OFF AND THE INSTRUCTOR INFORMED.**

8. Left click on SRT ICON on the laptop. This will open a screen as shown below. Familiarize yourself with this screen. The top bar gives the list of available commands as buttons. Command parameters can be entered in the bottom-most row. The visible sky is shown in the middle panel. The panel on the left shows the current and target positions of the telescope and the current offsets. The date and time is also indicated alongwith the source being observed.

#### 9. Familiarize yourself with the relevant commands on toolbar

.

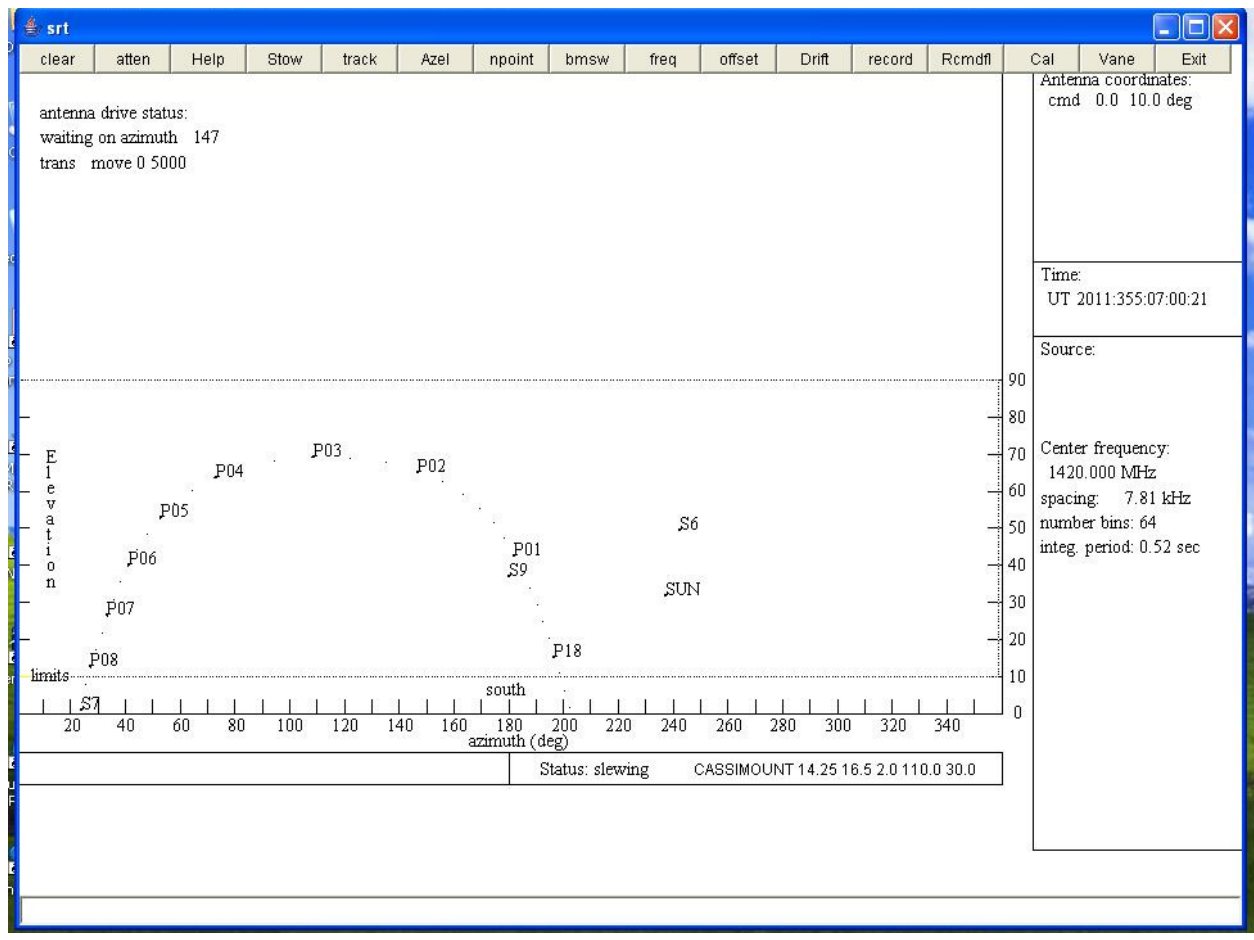

### Fig 1 SRT screen

The most commonly used commands are listed below

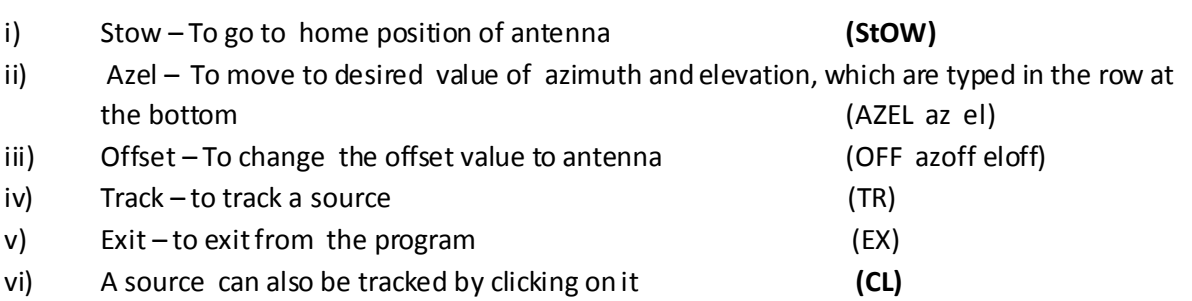

10. The radio signals are processed by a superheteroduyne receiver. This is operated using a personal computer.

11. Connect the power cable and RF cable at the backup of the receiver. Connect the serial port at the backup of the receiver to the serial port of the personal computer

12. Switch on the power to the receiver

13. Boot the personal computer and log in as user (password will be provided by the instructor)

14. Click on "spectracyber" icon to start the receiver GUI, which is shown below

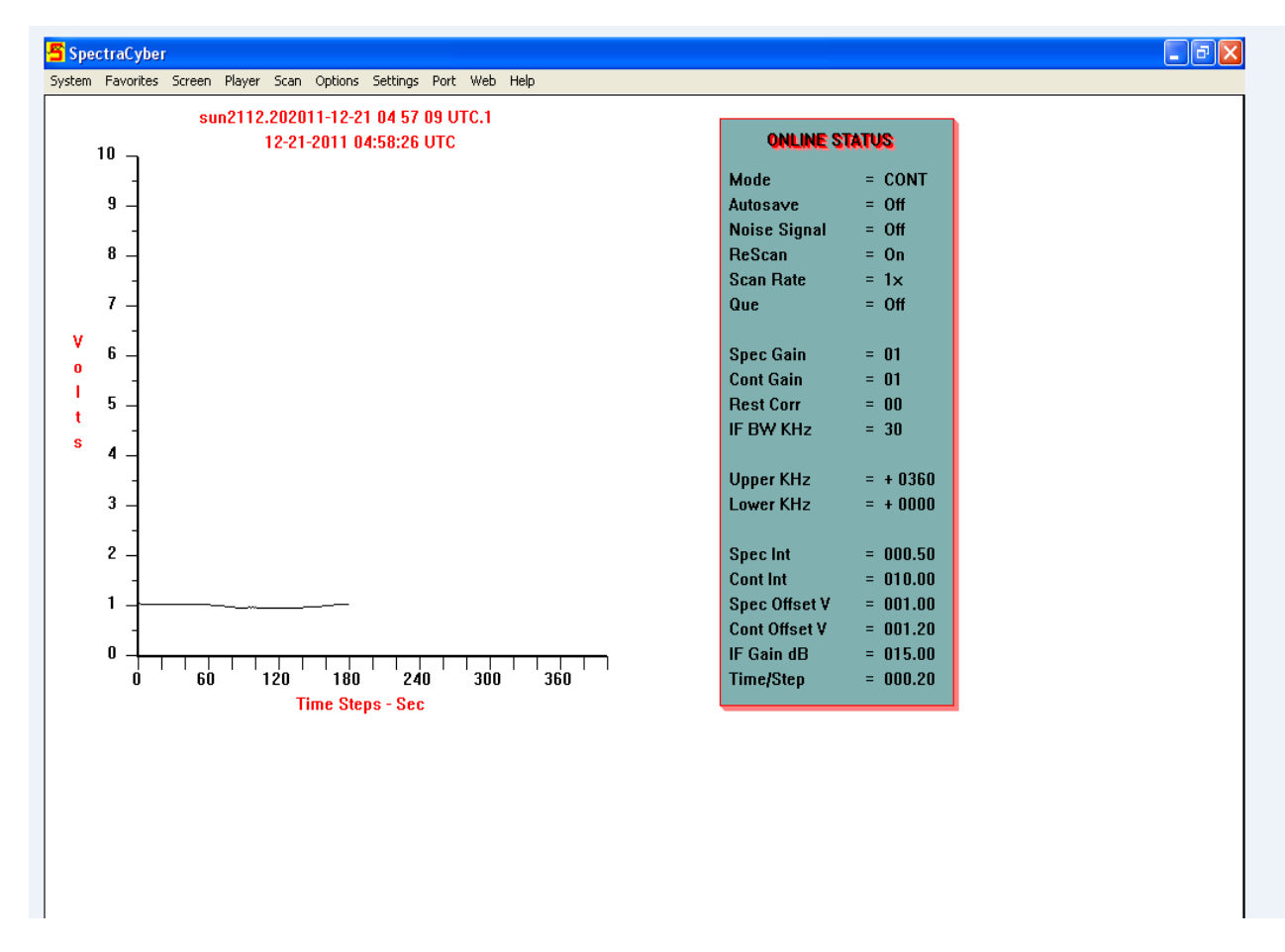

#### Fig 2 receiver screen

15. The receiver has two modes of operations. It is used in the "continuum" mode for the offset and solar experiments, where it acquires the total power from the band as a function of time. It is used in "spectral" mode in the HI experiment, where it acquires total power as a function of frequency around 1420.4 MHz . Familiarize yourself with the GUI. On the left, a plot of the received data is shown and the current settings are shown on the right. The top row has a number of command buttons to set and operate the receiver

16. The commonly used buttons are listed below

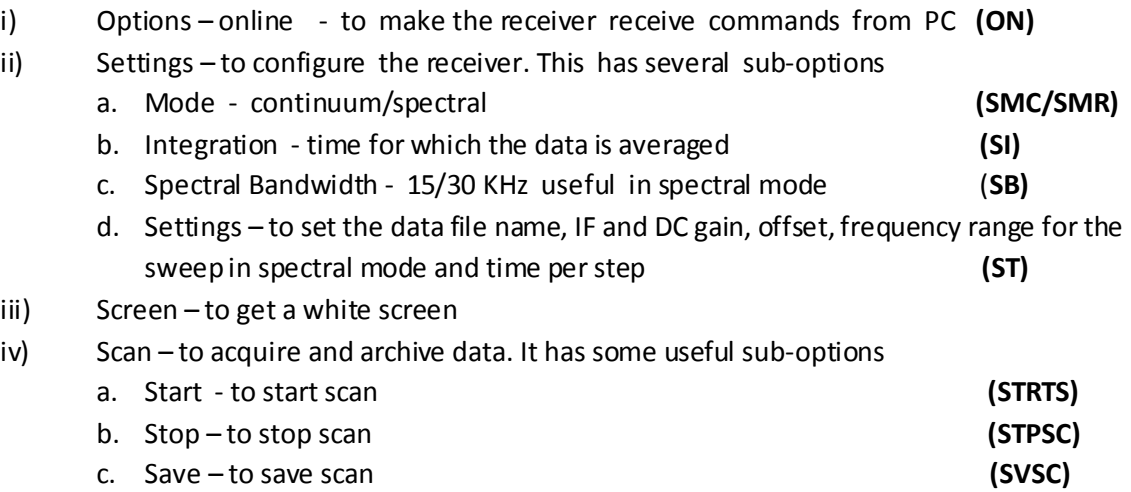

17. Tables, such as those below, give seetings required for each experiment and are given with the instruction of each experiment

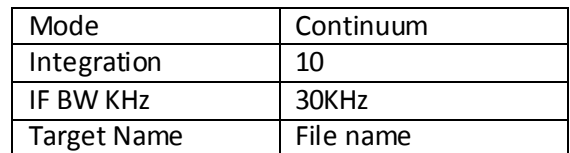

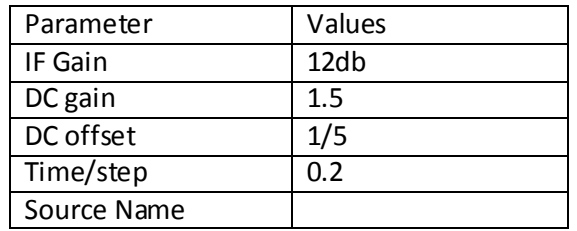

18. The above steps complete the initialization of the telescope.

19. Follow the procedure for each experiment as described in the experiment instruction sheet. The MNEMONIC for the buttons used are indicated in brackets in 9 and 16

20. After the experiment, position the antenna to azimuth 0 deg and elevation 88 degrees.

- 21. Exit from both GUI and logout
- 22. Switch power off to drive box and receiver

## Precautions

1. While rotating the antenna, make sure that the cables do not get entangled.

- 2. On controller screen, command takes some 10 15 sec time to actually get initiated. Wait for 10 – 15 sec for after entering the command.
- 3. In case, if you notice any malfunctioning of the antenna system. Please switch off the power button of the drive box.
- 4. Make sure the telescope is parked in its parking position (at 88 degree elevation)